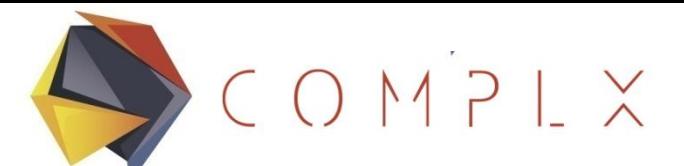

#### Advanced Engineering for Real Solutions

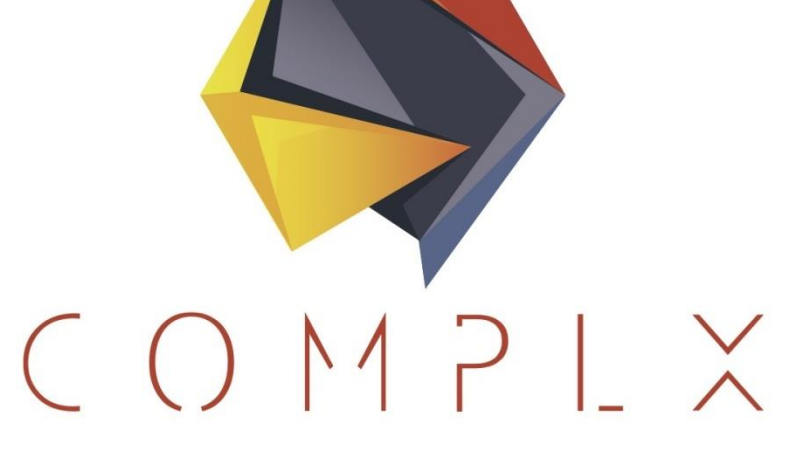

# Instalación e Intro de Scilab

Dr. Rogelio Pérez Santiago rogelio.perez@complx.com.mx

> COMPLX www.complx.com.mx

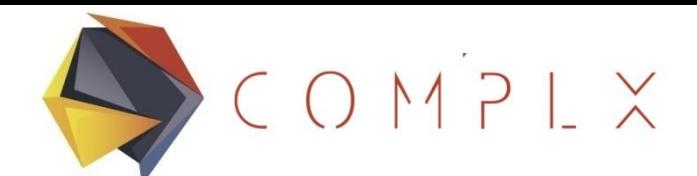

### FEM con Scilab

- Problemas unidimensionales de 1 a 5 elementos se pueden resolver a mano (con mucha paciencia).
- Problemas de 10 elementos se pueden resolver con Excel, aunque con el uso de macros este número podría aumentar.
- **Problemas mayores, requieren otro tipo de herramientas. ¿Conocen Scilab?**

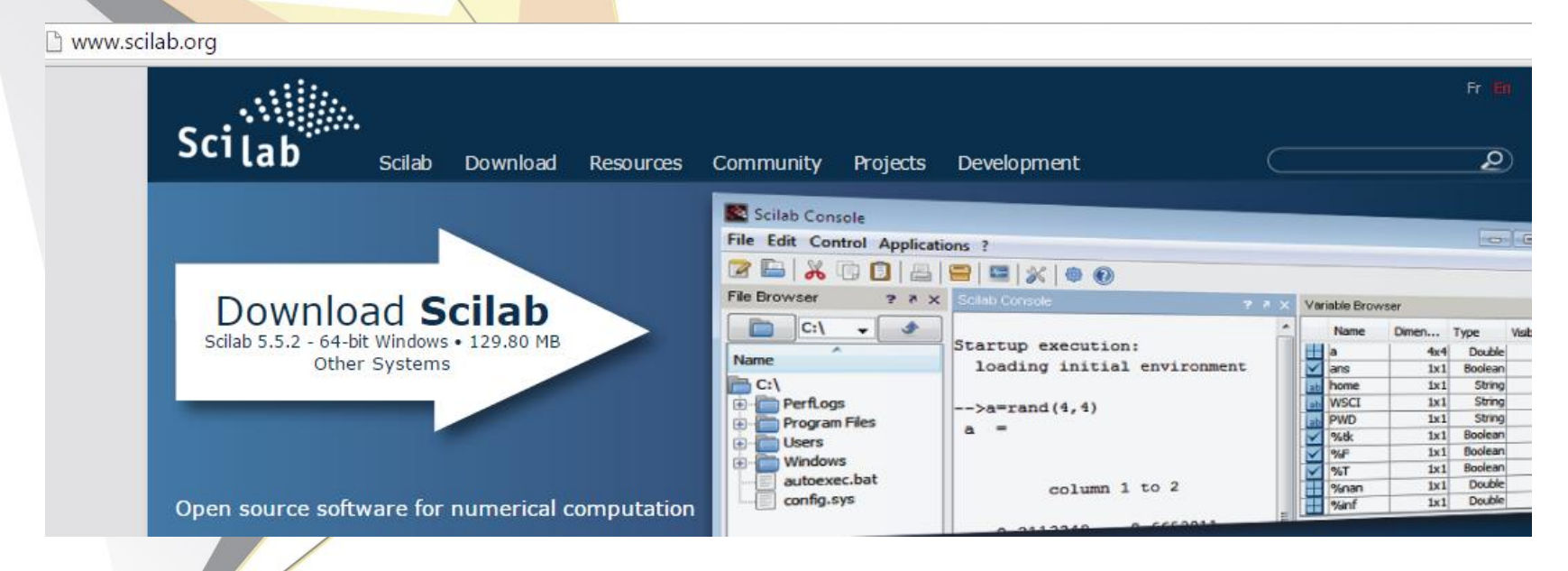

# COMPLX

## El Concepto Scilab

- Ambiente de cómputo científico abierto (y gratuito) que permite calcular, programar y visualizar procedimientos matemáticos en forma numérica; a diferencia de Mathematica y Maple que se basan en cómputo algebraico.
	- Aunque nació con la idea de "desarrollar una versión gratuita de Matlab", hoy tiene su propio lugar como plataforma matemática.
- Scilab nos permite programar procedimientos empleando una rica librería de algoritmos numéricos; evitando así programar esas funciones en un lenguaje como C o Fortran. Lo anterior, permite al usuario concentrarse en las aplicaciones y no en la programación.
- Es un intérprete en el sentido de que todo lo que se escribe se trata de interpretar, ya sea como un comando o como la definición de variables o funciones. La entrada de datos es en formato libre, pero SÍ es sensible a las mayúsculas.
	- Al igual que en Matlab, todas las variables son matrices.

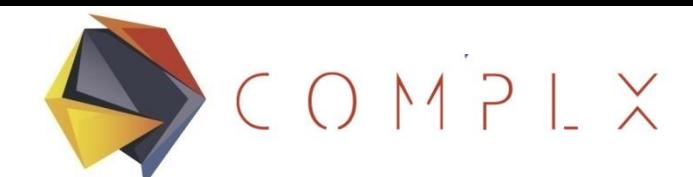

#### Instalación de Scilab

Se recomienda instalar la última versión estable. En este caso la 5.5.2.

- 1. En la página principal, seleccionar la liga "Download Scilab"
- 2. Completar el formato correspondiente a estudiante o profesional
- 3. Seleccione y descargue el instalador correspondiente a la versión deseada.

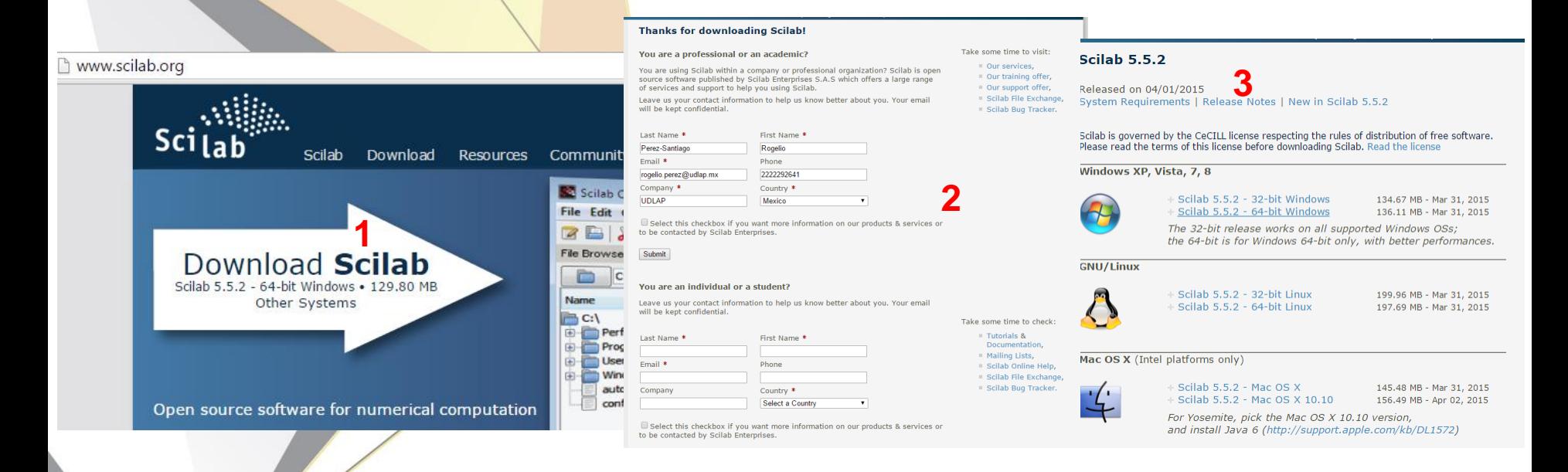

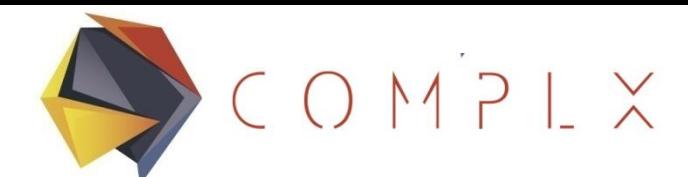

## Ejecución de Scilab

Abra el programa con la opción scilab-5.5.2 bajo la lista de programas con el mismo nombre.

No se decepcione por su sencilla interfaz.

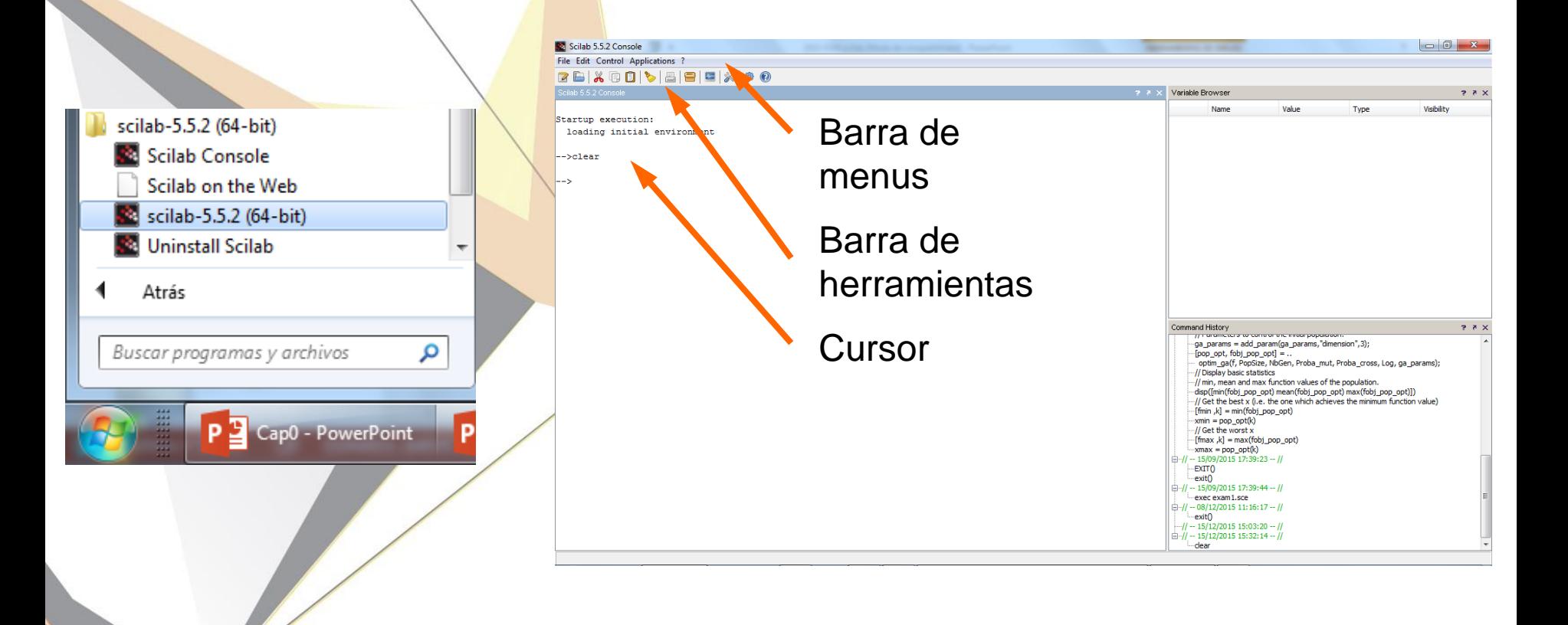

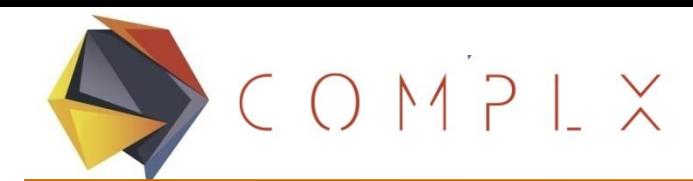

### Utilización de Scilab

Aunque Scilab puede ser usado de forma interactiva, como una calculadora complicada, es más eficientemente utilizado con scripts:

**File** 

ejem

p.

Paso 1: Seleccione el primer icono de la barra de herramientas. Como resultado ejecutará el editor. Alternativamente, puede escribir "scinotes" o "editor ()"

Paso 2: Defina las variables requeridas por la función (filas 1 y 2). Note la manera de incluir un comentario (//… )

Paso 3: Defina la función a ser graficada (fila 3)

Paso 4: Utilice el comando de graficación (fila 4)

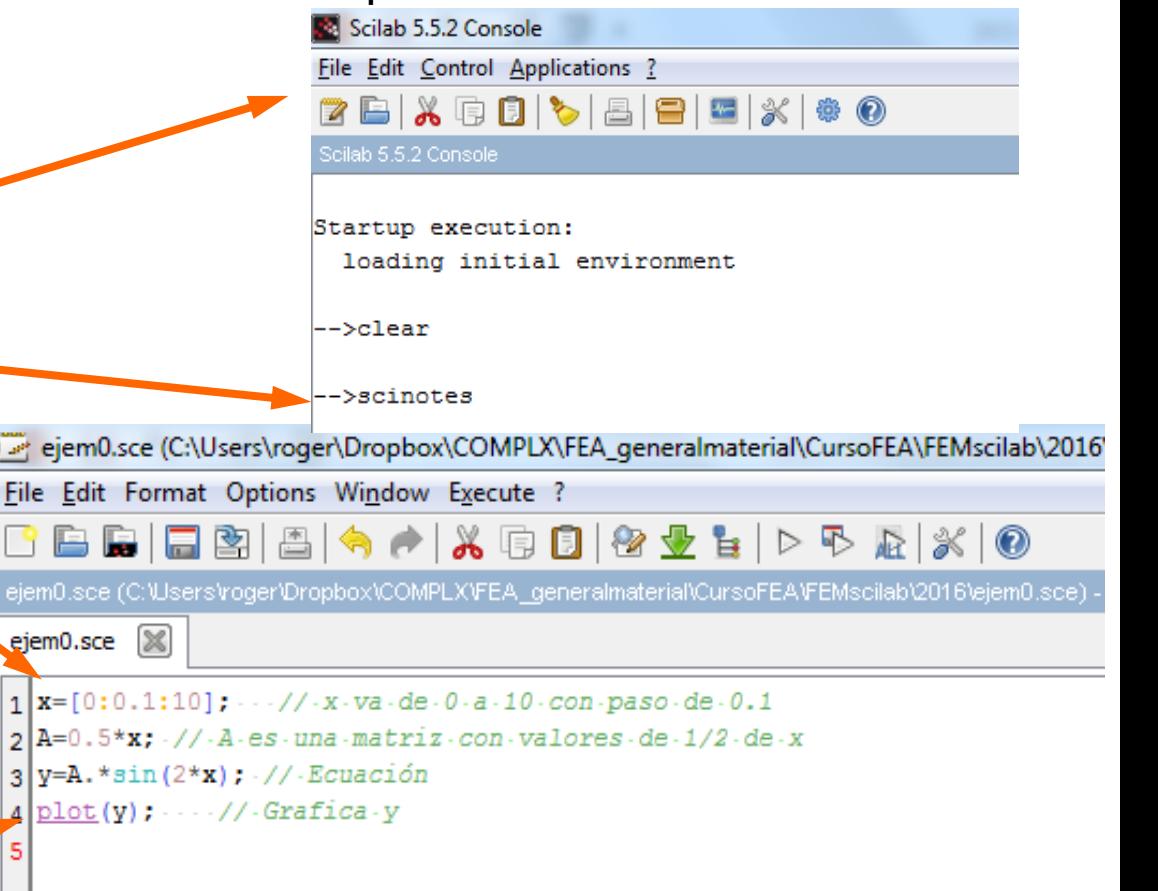

 $COMPLX$ 

#### Advanced Engineering for Real Solutions

Utilización de Scilab (2)

ejem0.sce (C:\Users\roger\Dropbox\COMPLX\FEA\_generalmaterial\CursoFEA\FEMscilab\2016\ejem0.sce) - SciNotes خصا Guarde el script en formato ".sce". File Edit Format Options Window Execute ? BBBBBBQAAXBBBBLDDAXO ejem0.sce (C:\Users\roger\Dropbox\COMPLX\FEA\_generalmaterial\CursoFEA\FEMscilab\2016\ejem0.sce) - SciNotes ejem0.sce [36]  $1$   $x=[0:0.1:10]$ ;  $\cdots$  //  $\cdot x \cdot va \cdot de \cdot 0 \cdot a \cdot 10 \cdot con \cdot paso \cdot de \cdot 0.1$  $2|A=0.5*x$ ; //  $A-es$  una matriz con valores de 1/2 de x Paso 5: File>Save  $3|y=A.*\sin(2*x):$  // Ecuación  $4 \mid plot(y); \cdots //$  Grafica y ejem0.sce (C:\Users\roger\Dropbox\COMPLX\FEA\_generalmaterial\CursoFEA\FEMscilab\2016\ej Paso 6: Ejecute el script File Edit Format Options Window Execute ? en scilab. **CEUTA** DEL BRI ... file with no echo Ctrl+Mayúsculas+E <u>the particle of the particle</u> ejem0.sce (C:\Users\roger\Dropbox\COMP ... file with echo  $Ctrl+L$ - So ... until the caret, with echo Ctrl+E ejem0.sce | %  $1 \times 10:0.1:10$ ;  $\cdots$  //  $\cdot x \cdot va \cdot de \cdot$ Save and execute F5  $2$   $A=0.5*$ x;  $1/1.4$  es una matriz Save and execute all files  $Ctrl + F5$  $|3|y=A.*\sin(2*x):$  // Ecuación  $q$  plot(y);  $\cdots$  // Grafica y

COMPLX

#### Advanced Engineering for Real Solutions

 $\begin{array}{c|c|c|c|c} \hline \multicolumn{1}{|c|}{\multicolumn{1}{c|}{\hspace{-1.4ex}}}\mathbf{C} & \multicolumn{1}{|c|}{\hspace{-1.4ex}}\mathbf{C} & \multicolumn{1}{|c|}{\hspace{-1.4ex}}\mathbf{C} & \multicolumn{1}{|c|}{\hspace{-1.4ex}}\mathbf{C} & \multicolumn{1}{|c|}{\hspace{-1.4ex}}\mathbf{C} & \multicolumn{1}{|c|}{\hspace{-1.4ex}}\mathbf{C} & \multicolumn{1}{|c|}{\hspace{-1.4ex}}\mathbf{C} & \multic$ 

100

110

120

#### Utilización de Scilab (3)

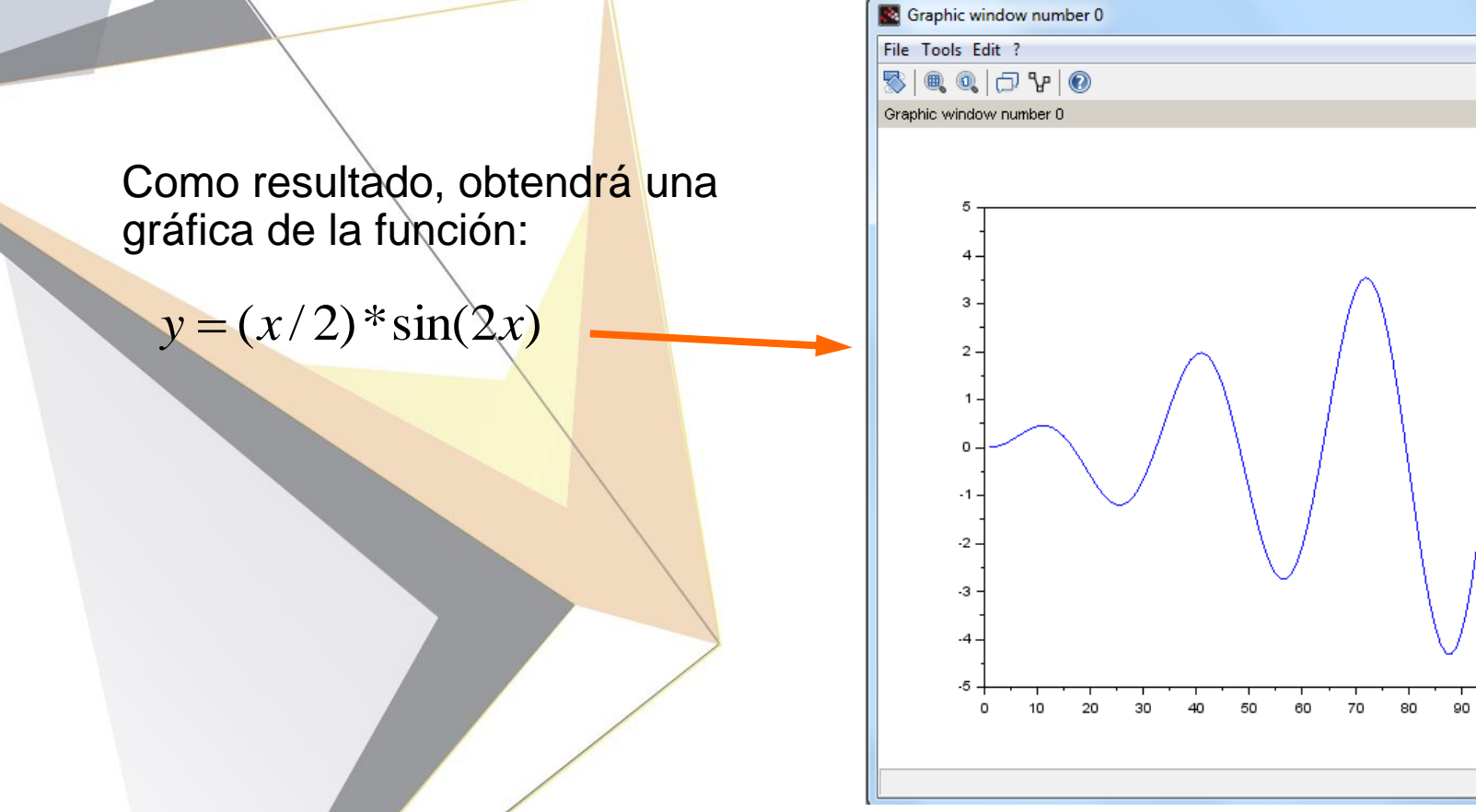

Para una introducción más completa, se recomienda leer *Michaël Baudin, 2010, Introduction to Scilab, Scilab Consortium.*

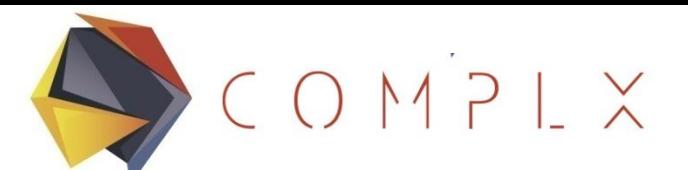

Advanced Engineering for Real Solutions

# **Gracias**

## **www.complx.com.mx**